# silhouette CONNECT user's manual

# Introduction

Silhouette Connect<sup>™</sup> enables designs to be sent to a Silhouette electronic cutting tool from within supported versions of Adobe Illustrator and CoreIDRAW. Silhouette Connect<sup>™</sup> is especially helpful for those who have experience designing with Adobe Illustrator and CoreIDRAW, and provides a simple way to cut designs directly to your Silhouette.

Below shows the basic workflow of using Adobe Illustrator or CorelDRAW with Silhouette Connect^M.

## Step 1

#### Create a design in your design application

Within the design application you will be able to automatically place registration marks for print & cut applications. When you are ready to cut the job, the job design can be sent to Silhouette Connect<sup>™</sup>. Silhouette Connect<sup>™</sup> is automatically opened with the design loaded.

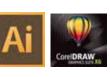

# Step 2

#### Adjust cut settings in Silhouette Connect™

In Silhouette Connect  $^{\rm TM}$ , you will be able to adjust the positioning of your design and to select your cut settings.

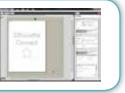

# Step 3

#### Send to your Silhouette

From Silhouette Connect<sup>™</sup>, you will be able to send the job directly to your Silhouette electronic cutting tool.

# Sending Designs to Silhouette Connect™

## Sending a Design to Silhouette Connect<sup>™</sup> from Adobe Illustrator

Once your design is ready to cut:

- 1. Click on *File.*
- 2. Select Silhouette Connect.
- 3. Choose Send to Silhouette Connect.
- Silhouette Connect<sup>™</sup> should then open with your design loaded.

## Sending a Design to Silhouette Connect™ from CorelDRAW

Once your design is ready to cut:

1. Click on the *Corel Application Launcher button on the standard toolbar.* 

2. Once the Application Launcher list displays, select *Send Cut lines to Silhouette Connect.* 

Silhouette Connect™ should then open with your design loaded.

#### Corel BARCODE WIZARD CorelDRAW CorelPHOTO-PAINT Corel CAPTURE Corel CONNECT Silhouette Registration Marks Send to Silhouette Connect

## Guidelines for creating a design

When creating a job within Adobe Illustrator or CorelDRAW, remember the following guidelines:

- 1. Convert all bitmap graphics you plan to cut into vector paths. Silhouette Connect™ can only output vector objects to the cutting tool.
- 2. When objects have fills other than solid, Silhouette Connect<sup>™</sup> will ignore the pattern, leaving just the outline.
- 3. You can use colors or layers to distinguish objects that you want to output separately.
- 4. Make sure that none of the objects overlap. This will cause weeding difficulties later. Weld or use Pathfinder to weld the overlapping objects.

#### Ensure your Silhouette is connected and powered on

In Silhouette Connect<sup>M</sup>, you will be able to adjust the positioning of your design and to select your cut settings.

# Silhouette Connect<sup>™</sup> Layout

Once Silhouette Connect<sup>™</sup> is open, it will have your design in the workspace. Silhouette Connect<sup>™</sup> is quite simple. Below is the application layout with a brief description of each section of the layout.

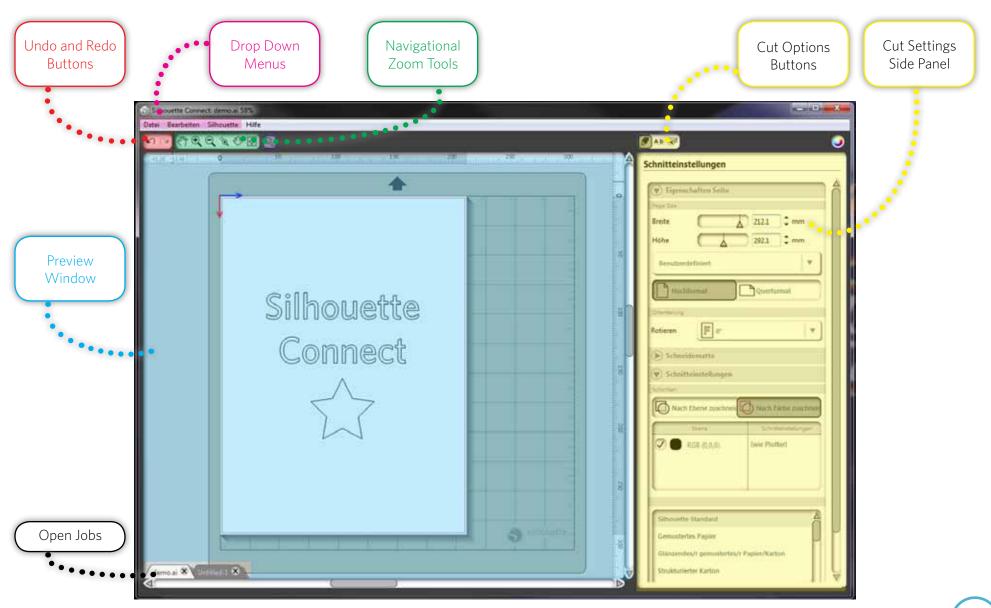

#### The Preview Window

The Preview Window is where the media size (represented by the white space) and the job can be viewed. Any changes made in the Cut Options side panel will be reflected in the Preview area. The Preview area will help you visualize how the job will layout on the media that is loaded in the Silhouette electronic cutting tool (or to the printer if performing a print & cut job). The preview area consists of the media area, the rulers, the job tabs, and the cutting mat (if selected).

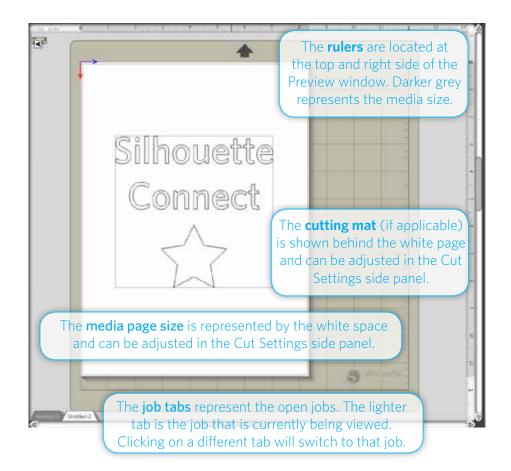

## Undo/Redo

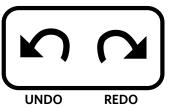

**UNDO** the last action. This can also be done by holding the Control key down on your keyboard and pressing the Z key, or what is also known as Control-Z. For Macintosh, this can be done with command-z.

**REDO** the last action. This can also be done by holding the Control key and SHIFT key down on your keyboard, and then press the Z key or Control-Shift -Z. For Macintosh, this can be done with command-shift-z.

The undo/redo is limited only by available memory.

#### Navigational Zoom Tools

The navigational zoom tools help you zoom in and out of the preview enabling you to navigate to different areas of your design for a better view.

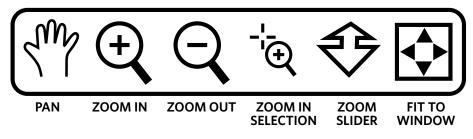

The **PAN** tool will pan across the design job within the Preview window.

The **ZOOM IN** tool will zoom in so that portions of the design can be seen close up.

The **ZOOM OUT** tool will zoom out from the design allowing you to see more of the design.

The **ZOOM IN SELECTION** tool will enable you to draw a rectangle to the area you would like to zoom in to. Click, hold, and drag the mouse to draw a rectangle of the area you would like to zoom into, then release the mouse button and the software will zoom into that area.

The **ZOOM SLIDER** tool will enable you to use mouse movement to zoom in and out of the design. Click and hold the left mouse button, and then move the mouse up and the soft ware will zoom out. Move the mouse down and it will zoom in.

The FIT TO WINDOW button will fit the workspace within the preview window.

## **Cut Options**

The **CUT OPTIONS** buttons are icons in the upper right corner of the Silhouette Connect<sup>™</sup> window that allow you to navigate between different menus. Clicking on any one of these buttons will display their settings in the side panel just below the buttons. Each set of options can be accessed through the File drop down menu as well. A description of each button can be found below.

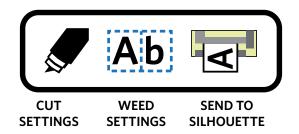

The **CUT SETTINGS** menu is where you adjust your page properties, cutting mat settings, and cut conditions.

The **WEED SETTINGS** menu will have settings for applying and adjusting a weed border (if applicable).

Once your project is ready to be cut, use the **SEND TO SILHOUETTE** menu to send it to your Silhouette electronic cutting tool.

# **Cut Settings Menu**

#### **Page Properties**

When setting the page size with in the preview area, its dimensions should reflect the media to be cut with the Silhouette electronic cutting tool. The size can be adjusted using the Width and Height settings. Once the width and height have been set, the media page in the preview window will adjust accordingly.

#### Orientation

Use the Orientation drop down menu rotate your project in the preview are by 90, 180, or 270 degrees. Print & cut jobs cannot be rotated

## **Cutting Mat**

You can select your cutting mat size in the drop down menu. If you're not using a cutting mat, select 'None' from the list.

By adjusting the Reveal slider, you can adjust the opacity of the media page to reveal the cutting mat grid underneath.

## **Cut Conditions**

In this section of the panel, you can choose to Cut by Layer or Cut by Color. Line Colors and Layers can be deactivated when control is needed over each cut line type or layer in the job. For example, you can use two separate layers for a print & cut. The print layer will contain everything in your design to be printed and the cut layer will contain all the cut lines for cutting. Once you are ready to print, it's just a matter of turning the cut layer off. Then when you are ready to send the job to the cutter, you can turn off the print layer in Silhouette Connect<sup>TM</sup>.

Each layer/color selection can be disabled or left as is. Your electronic cutting tool will cut each layer or color in the order it appears on the list. You can rearrange the order by clicking and dragging the selection up or down on the list.

To apply different material type settings to individual layer/color selections: 1. Select the layer or color you wish to assign a material type to.

2. Choose an existing material type from the menu or create one of your own.

## Cut Condition —Cut by Layer

Cut by Layer will allow you to only cut lines that are assigned to specific layers of a job that have been set up in Adobe Illustrator or CoreIDRAW.

The layers names in Silhouette Connect will correspond with the name of the layers in Adobe Illustrator or CoreIDRAW.

You can deactivate any layer by unchecking the corresponding box the left of the layer's name.

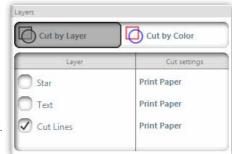

## Cut Condition —Cut by Color

Cut by Color will allow you to determine which colors are to be cut.

The color list is populated based on the colors you used in your Adobe Illustrator or CorelDRAW job.

You can deactivate any color by unchecking the corresponding box the left of the color's swatch.

## Cut Conditions—Adding Pauses

Some projects (such as sketch projects) require a pause between layer/color selections to switch blade settings or pen color. A pause can be placed after a layer/ color selection by right-clicking the selection and selecting 'Add Pause'. After you press 'Send to Silhouette' your project will go through each layer/color selection until the project is completed or a pause is reached. Press 'Resume Cutting' in the Send to Silhouette menu to go on to the next layer/color selection.

Layers

Cut by Layer

Layer

RGB (0,128,255)

RGB (0,0,0)

RGB (255,0,0)

Cut by Color

Print Paper

Print Paper

Print Paper

#### Cut Conditions—Material Type

Silhouette Connect<sup>™</sup> comes pre-loaded with several common material types with suggested cut settings in the Material Type list. You can add and subtract items from the list by using the + and - buttons in the bottom right corner of the list.

You can view and edit the material type cut settings by double-clicking any item in the Material Type list.

**Material Name:** This is the name that will appear in the Material Type list.

**Blade Type:** This will usually be either the ratchet blade or a sketch pen. You can adjust the blade depth suggestion by clicking the arrows to either side of the blade graphic. **NOTE:** The graphic only tells you what depth to set the blade to. The adjustment must be done manually.

| anna tunta              |                      |
|-------------------------|----------------------|
| ardstock (1)            |                      |
| ata Type : Sector Biele |                      |
|                         | Schoute Retchet Bale |
|                         |                      |
| 1 Mil                   |                      |
| 141 201004              | Ratchet Blade        |
| peed                    | 3 2 cm/s             |
| -                       |                      |
| hickness                | 2 33 C               |
| ouble Cut               | 0                    |
| ting Specie             |                      |
| Style 1                 | ¥                    |
| angue a                 |                      |
| Septers Division Of     |                      |
| ∆ or                    | Am                   |
|                         |                      |
| Cancel                  | Save Changes         |
|                         |                      |

**Speed:** This is the speed at which the blade travels as it cuts.

**Thickness:** The higher the thickness number, the more pressure that will be applied.

**Double Cut:** Check this box if you want the blade (or pen) to make two passes.

Cut Line Pattern: You can change the cut line style to be solid or dashed.

**Line Segment Overcut:** This function can be enabled to ensure the internal portion of your cut lines is as crisp as possible. This may be preferable for thicker material types or smaller scale images with sharp lines.

After you adjust a setting and **Save Changes**, your changes will remain the same unless you adjust them again.

#### Advanced

**Auto Weld:** If your select Auto Weld, Overlapping shapes will be welded before sending them to the Silhouette device.

**Convert Strokes to Outlines:** When you draw a line with a heavy stroke, Silhouette Connect's default is to cut only along the center of the line. If you select Convert Strokes to Outlines, the Silhouette device will traverse a path around the edge of a thick line.

**Selection Only:** If you check Selection Only, only the items you had selected in Adobe Illustrator or CoreIDRAW before sending the project to Silhouette Connect<sup>™</sup> will appear in the work area.

**Return to Origin:** If you want your project to return to the starting point after cutting is completed, select return to origin.

**Feed:** If you want your material to advance to the end of your project after cutting is completed, select Feed. This is especially useful when using a rolled material (such as vinyl) and you want to make several cuts on the same roll.

# Weed Settings Menu

Weed borders and lines make it easier to remove excess material when cutting vinyl signs and graphics.

#### Weed Border

A weed border is a rectangle that borders the job.

The Show Weed Border check box will either display the weed border, or turn off the weed border.

Padding is the distance between the job and the weed border.

#### Weed Lines

This section gives several choices for weed line placement.

**Horizontal** will add horizontal weed lines between characters (when lines of text have a vertical orientation), lines of text, or objects.

**Vertical** will add vertical weed lines between characters, lines of text (when lines of text have a vertical orientation) or objects.

**H/V** will add both horizontal and vertical weed lines between lines of text, characters, or objects.

**Recursive** will add horizontal weed lines with vertical lines between each character or object. The vertical lines only extend between the horizontal lines.

# Send to Silhouette Menu

The Send to Silhouette panel displays the electronic cutting tool that is connected to your computer. Once the electronic cutting tool is powered on, connected, and loaded with your desired material, you can begin cutting by pressing the **Send To Silhouette** button. You can perform a test

| Cameo 🤣                              |    |
|--------------------------------------|----|
| Cameo                                | dy |
| Connected by: US8<br>Send To Silhoue |    |

cut by pressing the test cut 🛆 button in the upper right-hand corner of the menu. If you would like to pause the cutting process between layers, press the pause 🕕 button.

| Weed Settin | igs        |   |
|-------------|------------|---|
| Weed Border |            |   |
| Show Weed E | Border     |   |
| Padding     | 0.000 🗘 in |   |
| Weed Lines  |            |   |
| Weed Lines  | Off        | ſ |
|             | Off        | Ĵ |
|             | Horizontal |   |
|             | Vertical   | L |
|             | н/v        |   |
| line        | Recursive  |   |

# **Using Registration Marks**

Registration marks are used when performing print & cut jobs. This can be made simple if the these proper steps are taken:

- Create the design in Adobe Illustrator or CoreIDRAW.
- Create an outline around the design that will represent the contour cut line for performing print & cut jobs.
- Create the registration marks.
- Send the job to Silhouette Connect<sup>™</sup>.
- Print the design including the registration marks.
- Cut the design in Silhouette Connect™.

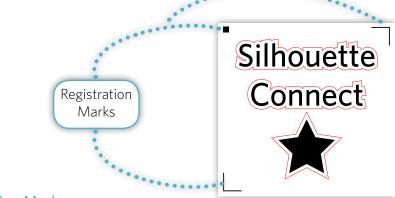

#### **Registration Marks**

Once the design is finished, and the outline has been created, the registration marks can be placed right within Adobe Illustrator or CoreIDRAW.

Registration marks help the electronic cutting tool to map out where the cut line should be cut. Without them, the cut line would not be cut accurately when performing a print & cut job.

To place registration marks within Adobe Illustrator and CoreIDRAW, the Registration Marks window has to be opened.

To open the Registration Marks window in each application:

**Adobe Illustrator:** Click on the File drop down menu, select Silhouette Connect, and then Registration Marks.

**CorelDRAW:** Click on the Application Launcher and select Silhouette Registration Marks.

Once the Registration Marks window is opened, it will display options for creating registration marks within Adobe Illustrator or CorelDRAW. The window is independent from Adobe Illustrator and CorelDRAW. So any changes within this window can be previewed by clicking the Apply button.

The Registration Marks options are:

- **Style** is the type of registration mark to be used.
- **Unit** is the unit measurement to work in.
- **Dimensions** is the size of the individual registration marks.
- **Thickness** is the line thickness of the registration marks.
- **Margin** is the distance the registration marks are placed to either the cut job or to the edge of the media page.
- Relative to Cut Job will offset the registration marks relative to the outer edge of the cut job.
- **Relative to Media** will inset the registration marks relative to the outer edge of the media page.

| Style       | Type 1        |              |               |              |
|-------------|---------------|--------------|---------------|--------------|
| line        | 12            |              |               |              |
| Units       | Auto          | min          | cm            | in           |
| Donamations |               |              |               |              |
| Length      | $\square$     | 2            | 0.787         | 0 in         |
| Thickness   |               | 2            | 0.039         | ] <b>:</b> m |
| Margen      |               |              |               |              |
| Margin      | 6             |              | 0.500         | ‡ in         |
| Relative t  | e Cut Job     |              | C Relative    | to Media     |
| Total Size  | 7.066 in s    | 6.967 in     |               |              |
| Oyniana.    |               |              |               |              |
| Com         | ert rectangie |              |               |              |
| Align       | document or   | igin with re | egistration n | narks        |

- Align document origin with registration marks will base the positioning of the registration marks with the document's origin.
- Reset will revert all settings back to their default settings.

To view the changes always click APPLY. This will allow immediate viewing of the registration marks and any changes that took place in the workspace of Illustrator or CorelDraw. When you changed any settings within Registration Marks window, clicking Apply also reflects new setting value to the workspace of Illustrator or CorelDraw.

NOTE: The registration marks layers are locked when Silhouette Connect<sup>™</sup> creates the registration marks. If you want to move the location of the cutting object with registration marks, delete the registration marks layer, and then re-create the registration marks after the cutting object is moved.

## **Registration Mark Styles**

**Type 1** registration marks consist of a square and 2 right-angle marks and can only be used with CAMEO and Portrait electronic cutting tools.

**Type 2** registration marks consist of 3 right-angle marks and can only be used with the Silhouette SD and the original Silhouette electronic cutting tool.

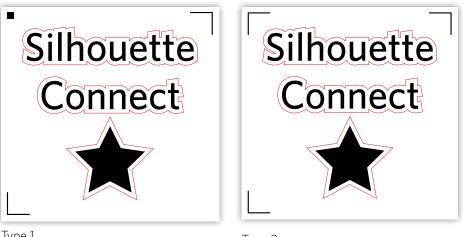

Type 1

Type 2

# **Setting Preferences**

The Preference window is where you can set common settings of how you would like Silhouette Connect<sup>™</sup> to work. This includes common settings such as the language or units of measurement you would prefer to work in. This section will cover what these are and what they are used for, although many of them are obvious. Preferences can be accessed by clicking on the File drop down menu (PC) or the Silhouette Connect menu (Mac).

On the left hand side of the window, preference options are grouped. Clicking any one of the group of options will display the settings for that group.

#### General

Language determines which language you would like the program to work in.

Check for updates specifies the interval at which update information is checked at software activation. The default value is Always.

#### Display

Anti aliasing is how much anti-alias is applied to the graphics. The better the antialiasing, the better the graphics. However, the re-draw of the graphics is slower.

Button Size determines the button size.

Animation determines the speed of the animation of the program. Many operations such as undo, redo, zoom, etc are animated which provides a smoother more modern feel for the software. The speed of the animation can range from instantaneous to a slower animation.

#### Measurement

You can set your preferred unit of measurement in this panel.

#### **Silhouette Devices**

Silhouette Devices determines the times and durations for which Silhouette Connect™ will maintain the connection to a Silhouette device.

**Do not auto-release Silhouette device connections** will have Silhouette Connect<sup>™</sup> hold on to all connected devices until the application is exited, or until the user manually releases a device.

Auto-release Silhouette device connections when Send to Silhouette panel closed will have Silhouette Connect<sup>™</sup> auto-connect to Silhouette devices only when the Send to Silhouette panel is opened, and auto-releases them at other times (allowing for other applications to access the devices).

Auto-release Silhouette device connections when not in use will release the device when it is not in use.

#### **Import Options**

**Transfer fill color to lines**, if checked, will use the fill color of the graphics as the outline color when it is displayed in the Silhouette Connect<sup>™</sup> Preview window.

Make white lines black, when checked, will show black outlines for any white or transparent objects being imported to Silhouette Connect<sup>™</sup>.

Join lines into polylines will take shapes constructed from many separate contours, with touching end points, and convert them into a single continuous contour. This eliminates the need for the device blade to raise and lower as it would if the segments were separated. This increases the speed as well as produced a smoother cut.

#### Advanced

**Proxy Settings** are the settings for Web browser Internet connection. The default value is Auto Detect.

# **Customer Service**

If you have any further questions, feel free to contact customer service:

Silhouette America, Inc. support@silhouetteamerica.com (800) 859-8243 (US only) (801) 983-8937